# Googleフォームの入力手順

「ジョブNAVI石川」のイベントページからエントリー後、 事務局からGoogleフォームのURLを記載したメールが届きます。 アクセスし、以下の手順で必要事項を入力ください。

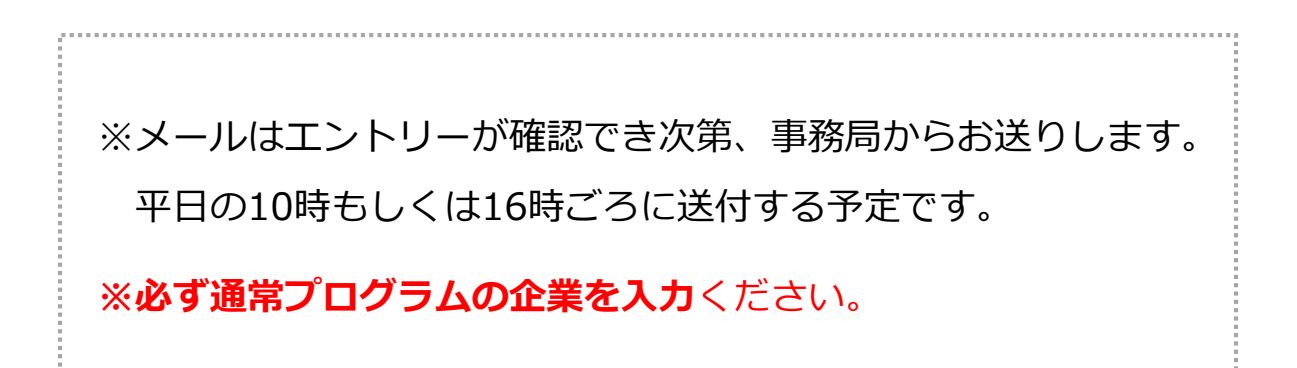

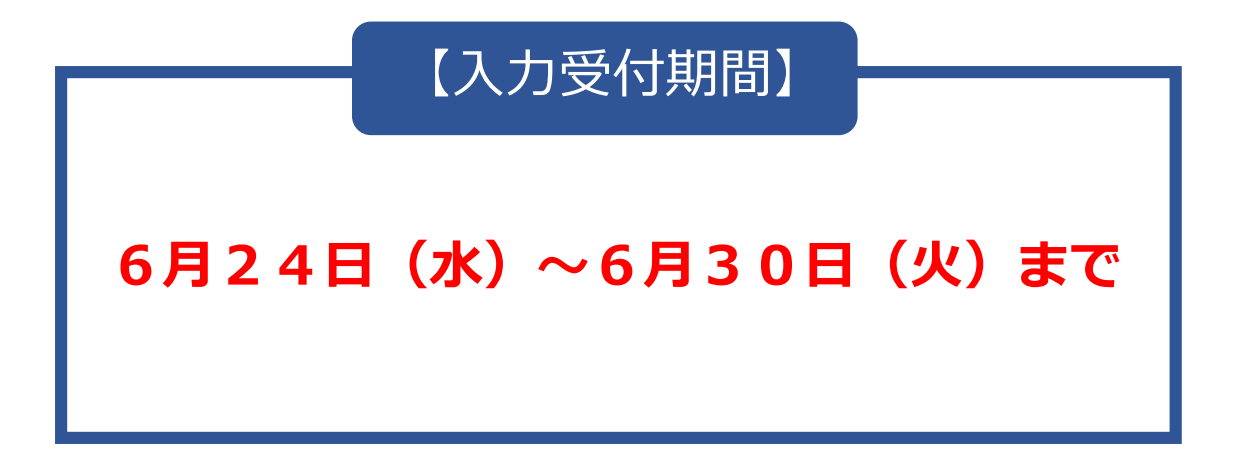

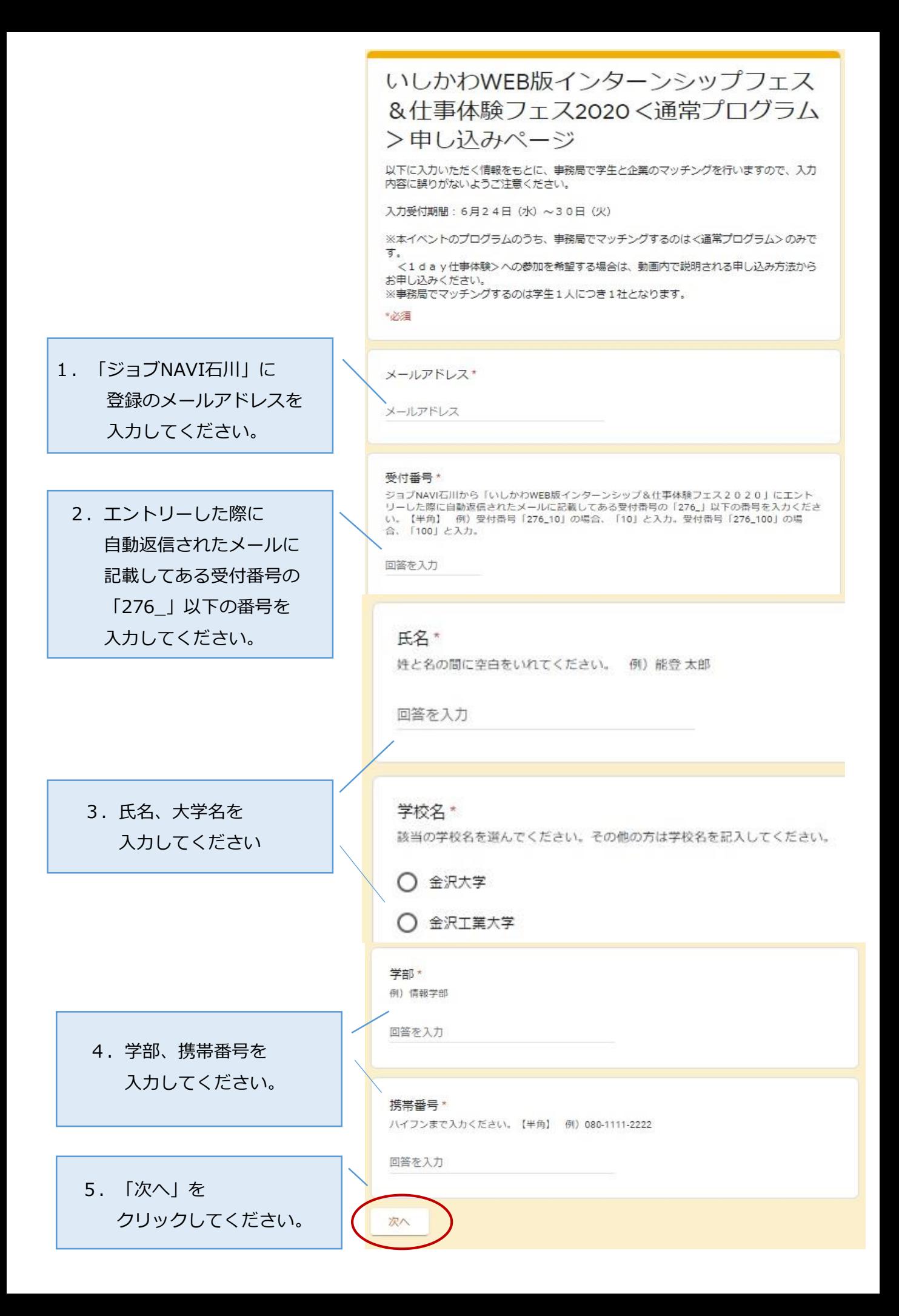

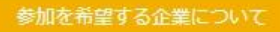

以下にインターンシップに参加してみたい企業について入力ください。<br>希望する企業は第5希望まで入力可能です。

<参加企業プログラム一覧><br>下記の企業名・通常プログラムNoはこちらのプログラム一覧を参照ください。 URL https://www.jobcafe-ishikawa.jp/PDF/websummerfes2020.pdf

★マッチング率を高めるためにできるだけ多くの企業を入力ください。<br>★希望理由や自己PR等は企業の方も確認するので、できるだけ具体的な内容を入力ください。

第1希望 企業名\* 株などの法人格は省略可 例) ジョブカフェ工業

回答を入力

第1希望 通常プログラムNo (4桁) \* 4桁の番号を入力ください。【半角】

回答を入力

## 希望理由·自己PR·動画の感想等\*

「希望理由」、「自己 P R 」、「動画の感想」のいずれも入力ください。この他、企業の方にアピール<br>したいことや伝えたいことなどがあれば記入いただいてかまいません。

回答を入力

6.インターンシップに 参加したい企業を 入力してください。 第5希望まで入力可能です。

7.4桁のプログラムNoを 入力してください。 プログラムNoは以下URL からご確認ください。 https://www.jobcafe[ishikawa.jp/PDF/websummerfes2020.pdf](https://www.jobcafe-ishikawa.jp/PDF/websummerfes2020.pdf)

8.希望理由・自己PR・動画の 感想等を入力してください。 ※企業の方も確認するので できるだけ具体的に入力しよう!

9.ページ下部「次へ」を クリックしてください。 戻る 次へ

ISicaについてはこちらをご参照ください。 https://jobnavi-i.jp/isica/

10. ISicaをお持ちの方は カード裏面FPから始まる 10桁のカード番号を 入力してください。

11.ISicaについて あてはまるものに チェックを入れてください。

12. 必ず内容をご確認ください。 また、アンケートへの ご協力もお願いします。

ISicaをお持ちの方はカード裏面左下に書いてあるFPから始まる10桁の番号を記載 してください。(ISicaポイント付与に必要な番号です。記入間違いがあった場合、 ポイント付与ができませんのでご注意ください。) 例) 111-111-1111

回答を入力

ISicaポイント (1000ポイント) がもらえることが本イベントに参加する動機の一 つになりましたか。

O なった

○ どちらかといえばなった

○ どちらかといえばならなかった

○ ならなかった

ISicaはその利用を通じ、一人でも多くの本県出身学生が石川県内に就職すること を狙いとしています。そのため、現在、学生向けの就職イベントへの参加や普段 の買い物でポイントが貯まる仕組みになっています。このほかにISicaにどのよう な特典·機能があったら利用したいと思いますか。また、ISicaについて、ご意 見·ご提案があれば自由に記載ください。(自由記述)

### 回答を入力

<個人情報の取り扱いについて>

、<br>・マッチングを行う過程で、学生が希望した企業に学生の個人情報を提供します。<br>・マッチング結果については、学生本人・マッチング先の企業・学生の所属大学へ通知します。その際、大学・企業<br>には、学生の個人情報もあわせて通知します。

本申し込みフォームでの送信をもって、上記に同意したものとみなします。

くマッチング結果について><br>7月20日(月)までに「ジョブNAVI石川」に登録のメールアドレスにマッチング結果が届きます。<br>マッチング結果を確認後の流れは下記URLから別紙をご参照ください。<br>https://jobnavi-i.jp/document/0624standard%20entry.pdf

、<br>アンケートへのご協力のお願い><br>アンケートへのご協力をお願いします。<br>以下URLにアクセスいただき、ご回答ください。<br>https://forms.gle/PrtG3Hts3BSLCB567

13. 入力内容を確認し、 「送信」をクリック してください。

<入力内容に誤りがないか再度確認の上、「送信」ボタンを押下ください。> 動画掲載期間中 (6月24日 (水) ~6月30日 (火) ) は何度でも修正可能です。回答を送信した際に自 動返信されたメールから修正してください。

国答のコピーが指定したアドレスにメールで送信されます。

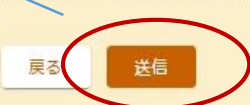

以上で入力完了です。

## **入力した内容を変更したい場合**

自動返信メールの本文内「回答を編集」ボタンを クリックすると入力内容の編集が可能です。

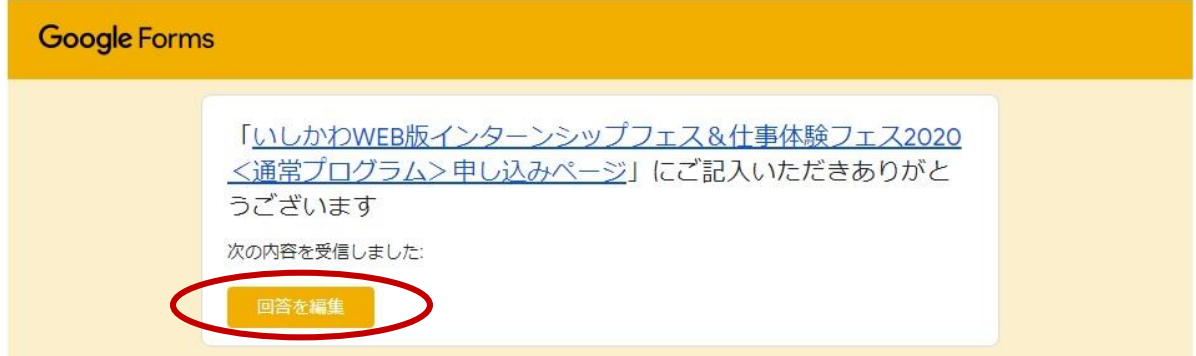